# Bcerga. Kpegut

# **ИНСТРУКЦИЯ ПО УСТАНОВКЕ МОДУЛЯ OPEN CART ДЛЯ ОФОРМЛЕНИЯ КРЕДИТОВ ONLINE**

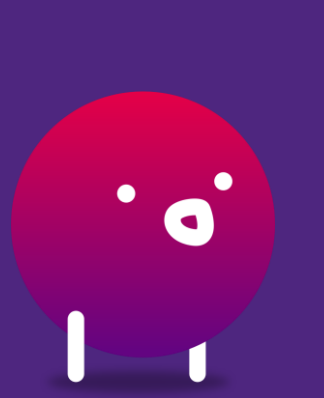

Версия от 31.10.2023

### Подключение Партнеров и создание заявок через QR-код

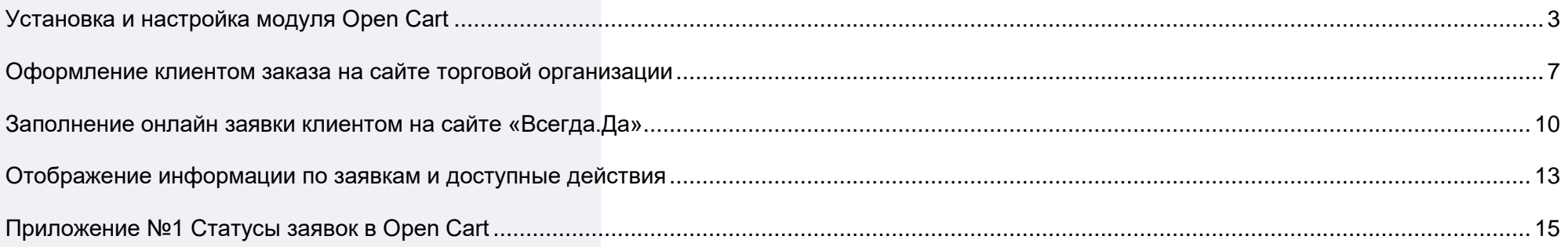

#### <span id="page-2-0"></span>**Установка и настройка модуля Open Cart** Для установки модуля необходимо зайти в  $\rightarrow$  C  $\odot$  opencart.back48off48.ru/admi административную панель вашего сайта, для этого opencart $\mathbb{R}$ ввести ваш сайт и в конце поставить «/admin». ≙ Введите логин и пароль Например, [https://ВАШСАЙТ/admin.](https://вашсайт/admin) Логин  $\overline{a}$  / Логин **Пароль** Далее введите логин и пароль от вашего сайта.  $\Box$  Пароль **Rafiving panony** Q. Boйт opencart .. John Doe = 0 Burron После этого вы попадаете в личный кабинет Open Card. В основном меню слева вам нужно выбрать блок Установка расширений • установка расширений «**Модули/ Расширение**» - «**Установка расширений»**. **6** Загрузите ваше расширение Загрузите ваше расширение честь важную информацию в статье **о Варезе и Виру** \* Загрузить файл © 4. Загрузил Процесс установки Для установки модуля (файла) необходимо перейдите по ссылке: [https://docs.vsegda-da.com/legal-](https://docs.vsegda-da.com/legal-reference/vddpayment.ocmod.zip) $0<sub>0</sub>$ йлы [reference/vddpayment.ocmod.zip,](https://docs.vsegda-da.com/legal-reference/vddpayment.ocmod.zip) далее файл автоматически будет загружен на ваше устройство. ₩ ₹ ₩ ₩ ₩ **Обращаем внимание!** название файла менять можно,

 $\equiv$  knkonline 2.0 x-2.0.1 ocmo.

 $\overline{z}$  knkonline 2.1.0.0 ocmod.zin

 $\equiv$  knkonline 2.2.0 ocmod zin

 $\equiv$  knkonline 2.3.0 x- ocmod zin

но оно всегда должно заканчиваться – **«.ocmod.zip».**

 $\overline{z}$  knkonline 3.0 x- ocmod zin

Для загрузки модуля необходимо в основном меню слева выбрать блок «**Модули/ Расширение**» - «**Установка расширений**», нажать на кнопку «**Загрузить**», выбрать ранее скаченный модуль и нажать **«Открыть»**.

Загрузку полученных установочных файлов необходимо загружать архивом, не распаковывая предварительно.

После этого у вас отобразиться информация, что модуль успешно установлен.

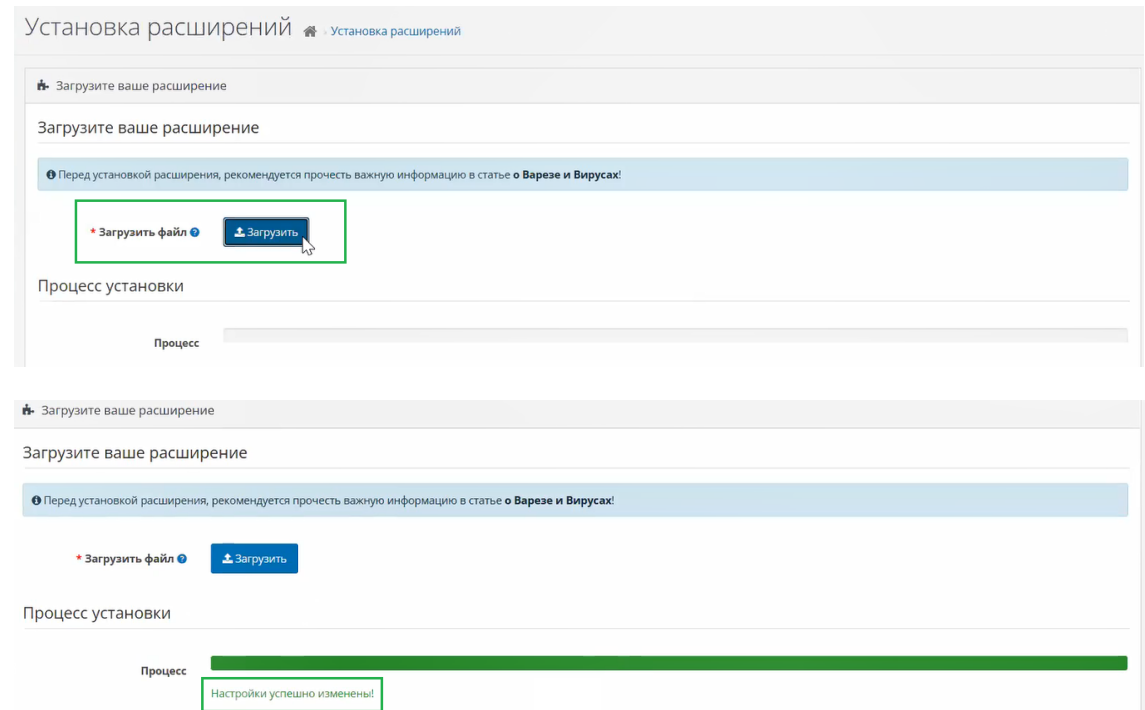

Далее необходимо зайти слева в основном меню в раздел «**Модули/ Расширение**» - «**Модули/ Расширение**». Нажать на строку **«Модули»** и выбрать **«Оплата»**.

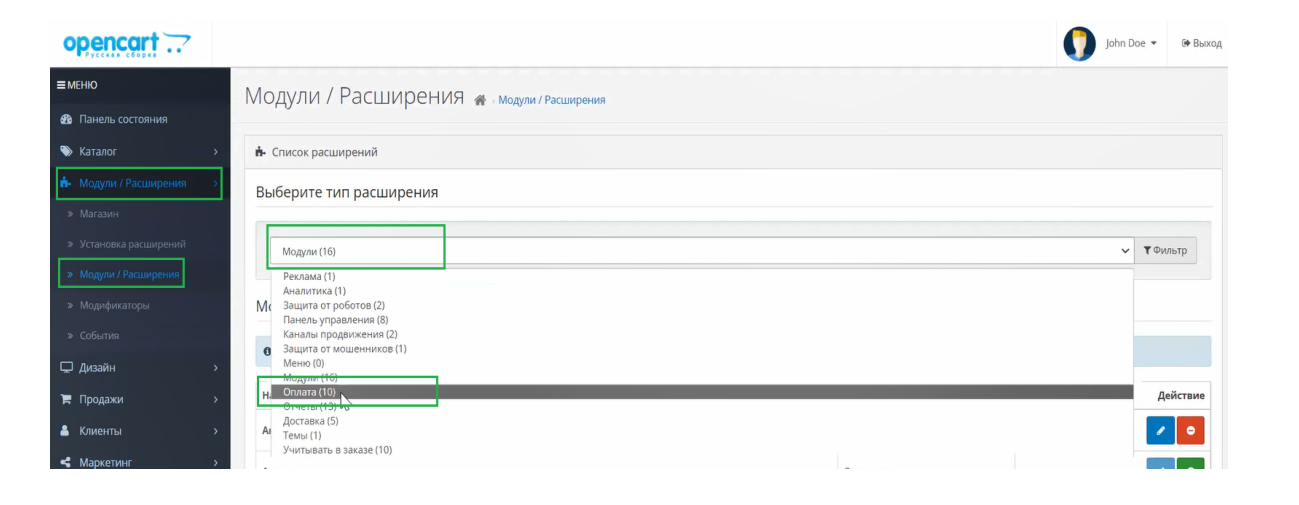

### Всегаа. Креаит

В данном списке отобразится новый способ оплаты, необходимо в столбце «**Действие**» напротив нужного способа оплаты нажать **«+»** для активации. Модуль будет включен.

PayPal Экспресс-платежи  $\bullet$  0 **P** PayPal Отключено PayPal Pro **P** PayPal Отключено **P** PayPal PayPal Payments Standard Отключено .<br>Всегда.Да модуль **Всегда. Да** Отключено

Далее рядом нажать на кнопку «**Редактировать**».

В открывшемся окне нужно заполнить следующие поля:

- $\bullet$  URL авторизация поле будет пред заполнено. необходимо сверить/скорректировать ссылку [https://authentification.vsegda](https://authentification.vsegda-da.com/oauth/token?grant_type=client_credentials)[da.com/oauth/token?grant\\_type=client\\_credentials](https://authentification.vsegda-da.com/oauth/token?grant_type=client_credentials) ;
- URL API поле будет пред заполнено, необходимо сверить/скорректировать ссылку <u>[https://po](https://po-partner-api-ppd.vsegda-da.com/omay-po-partner-api/v1/applications)-partner-</u> api.vsegda [-da.com/omay](https://po-partner-api-ppd.vsegda-da.com/omay-po-partner-api/v1/applications) -po -partner [api/v1/applications](https://po-partner-api-ppd.vsegda-da.com/omay-po-partner-api/v1/applications);
- Код ТТ необходимо указать код вашей ТТ под которой будет осуществляться продажа онлайн кредитов. Код ТТ прописан у вас в договоре;
- Код кредитного продукта указать категорию кредитного продукта «Кредит» и/или «Рассрочка», который будет доступен для клиента при оформлении кредита/ рассрочки, коды продуктов указаны в договоре.

**Обращаем внимание!** Одно из полей обязательно должно быть заполнено. Все поля отмеченные **\*** обязательны к заполнению.

- Логин указать логин, который предоставляется сотрудником Всегда.Да;
- Пароль указать пароль, который предоставляется сотрудником Всегда.Да;
- Сортировка показывает в каком порядке установленный модуль будет отображаться в корзине клиента. Поле можно оставить пустым, автоматически будет установлен следующий по порядку.
- Статус изменить статус с «Выключено» на «Включено»;
- Включить режим разработки включается только при возникновении ошибок.

После внесения всех настроек необходимо нажать на кнопку **«Сохранить»**.

**Обращаем внимание!** Если какие -либо данные у вас отсутствуют, то необходимо направить письмо по e - mail на адрес <u>[VDonline@vsegda](file:///C:/Users/ATeplova/Downloads/VDonline@vsegda-da.com)-da.com</u>, с темой письма «недостаточно данных для установки модуля Open Cart» и в теле письма указать наименование и ИНН вашей организации, а также какие данные у вас отсутствуют, в ближайшее время с вами свяжутся и сориентируют о ваших дальнейших действиях.

После внесения всех данных, необходимо нажать на кнопку «**Сохранить**» в правом верхнем углу.

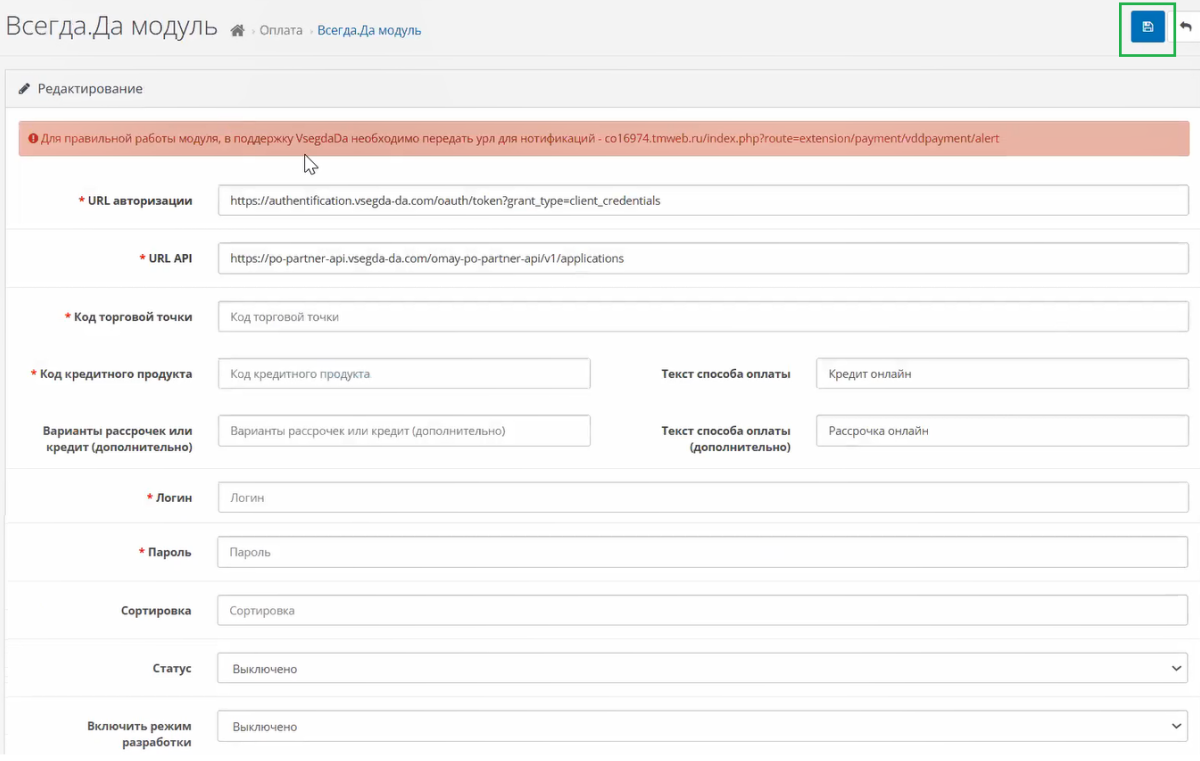

### Всегаа. Креаит

#### <span id="page-6-0"></span>**Оформление клиентом заказа на сайте торговой организации**

После вышеперечисленных действий вам необходимо проверить информацию появления нового способа оплаты в кредит. Для этого зайдите на ваш сайт и добавьте в корзину товар/ы стоимостью более 1500р.

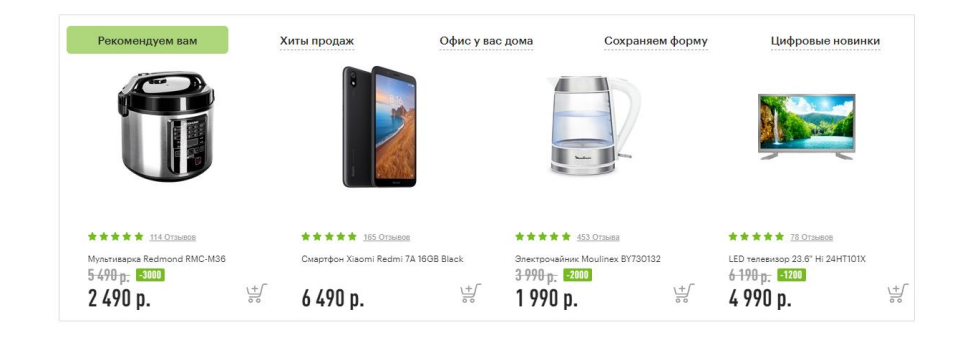

Далее нажмите на корзину. В корзине есть возможность просмотреть товары, добавленные в корзину нажав на кнопку «Перейти в корзину», либо сразу перейти к оформлению заказа, нажав на кнопку «Оформить заказ».

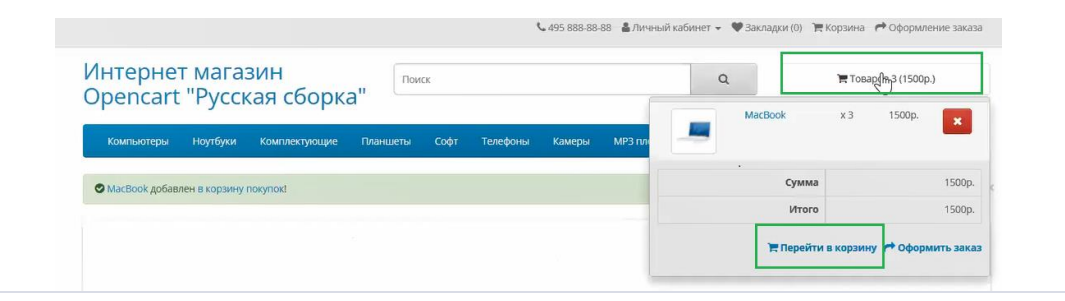

Если клиент ранее был зарегистрирован на сайте, то ему необходимо нажать на кнопку «Регистрация», далее казать свой mail, пароль и нажать на кнопку «Войти».

Если клиент ранее не был зарегистрирован на сайте, то присутствует возможность продолжить оформление заказа без регистрации. Для этого необходимо проставить отметку напротив блока «Оформить без регистрации» и нажать на кнопку «Продолжить».

#### Оформление заказа

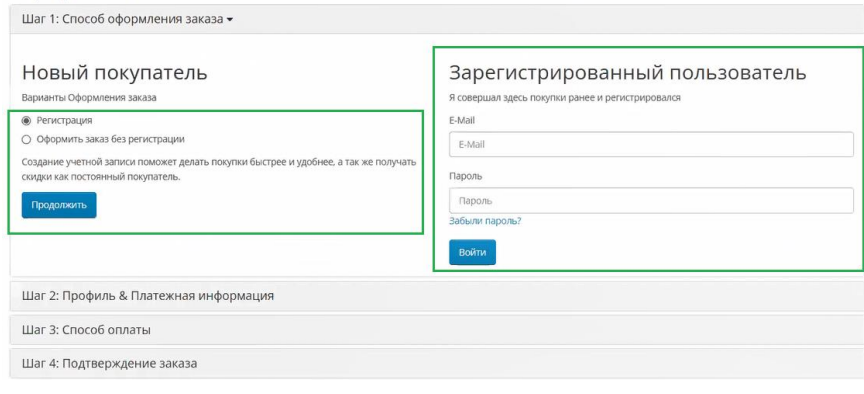

Далее нужно заполнить форму заказа товара в соответствии с формой на вашем сайте и нажимает «Продолжить».

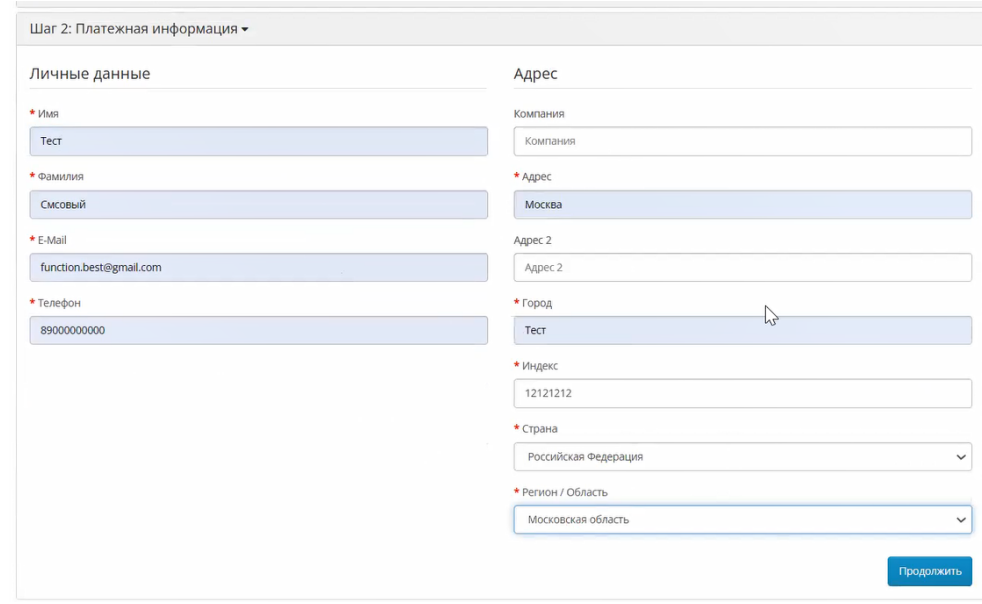

Выбрать способ оплаты «Кредит онлайн/ Рассрочка онлайн».

Проставить галочку в поле «Я прочитал Условия соглашения и согласен с условиями безопасности и обработки персональных данных» и нажимает на кнопку «Продолжить».

#### Оформление заказа

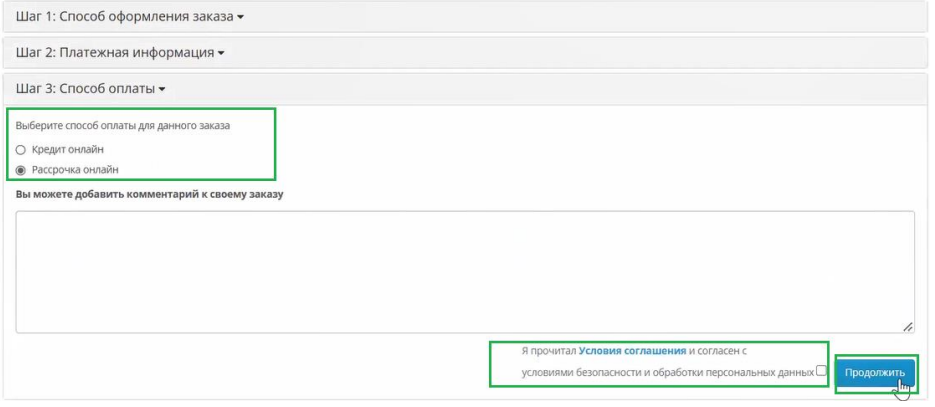

Откроется форма для заполнения обязательных полей (Фамилия и Имя клиента) и необязательных полей, которые передают в кредитный брокер «Всегда.Да». После заполнения нажмите на кнопку «Подтверждение заказа».

После заполнения и отправки формы, будет редирект на страницу с информацией, откуда будет еще 1 редирект на страницу - vsegda-da.com для дальнейшего заполнения.

Если второго редиректа не произошло (а это может быть связанно с настройками безопасности браузера), то можно осуществить переход вручную по ссылке из текста

Так же, на той же странице можно перейти на страницу с информацией о статусе заявки.

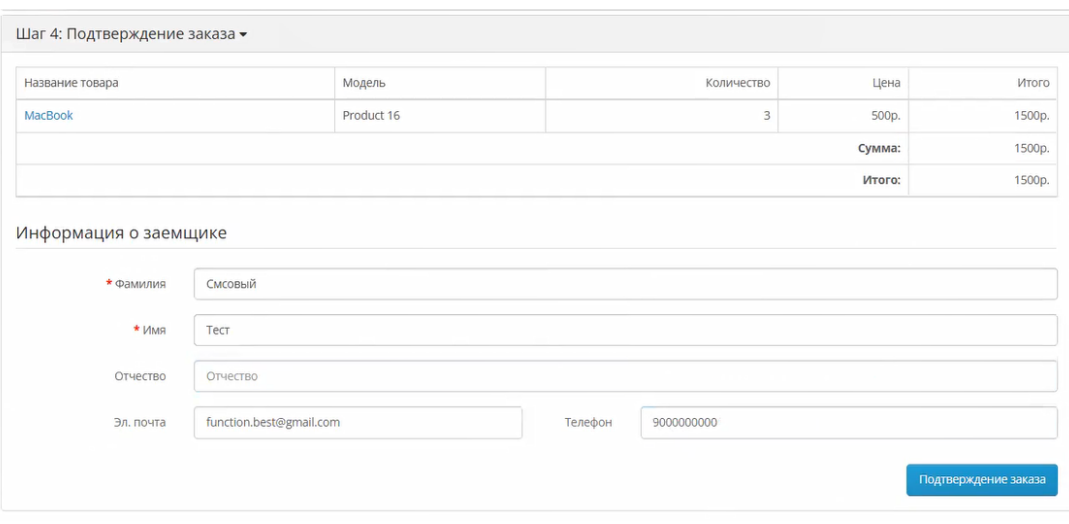

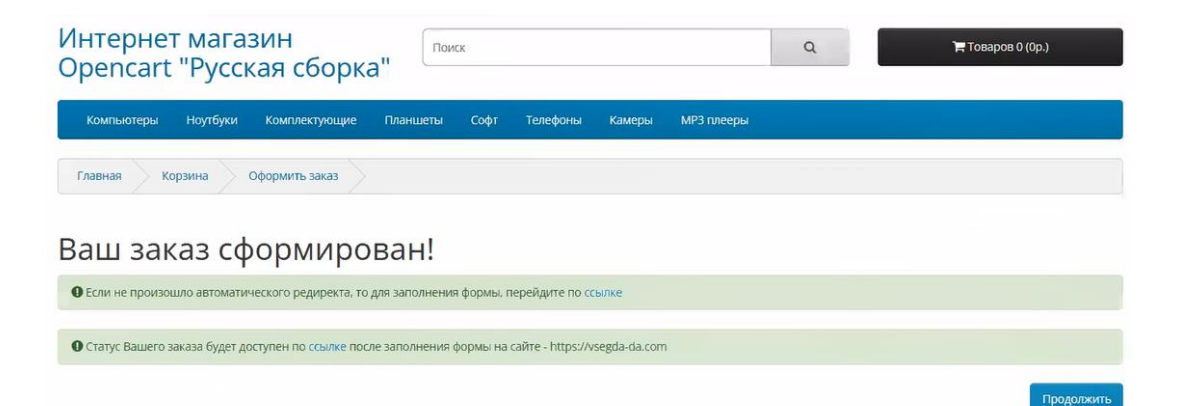

### Всегаа. Креаит

#### <span id="page-9-0"></span>**Заполнение онлайн заявки клиентом на сайте «Всегда.Да»**

Далее клиент переходит на сайт «Всегда.Да», для заполнения анкеты на кредит.

В первом блоке анкеты клиент должен указать следующие параметры:

- Срок кредита (если применимо);
- ФИО; Обратите внимание! Если у клиента нет отчества, необходимо проставить галочку в чекбоксе «Нет отчества»;
- Серия и номер паспорта;
- Ежемесячный доход.

Если клиент не указывал «Мобильный телефон» и «Mail» при оформлении заказа на сайте партнёра, то эти поля будут отображены для заполнения.

После заполнения полей анкеты клиенту необходимо предоставить согласие с информацией:

- − Согласие на обработку ПД и получение информации из БКИ;
- − Правила использования ПЭП;
- − Получение сервисных и маркетинговых коммуникаций;
- Дополнительные услуги (если применимо).

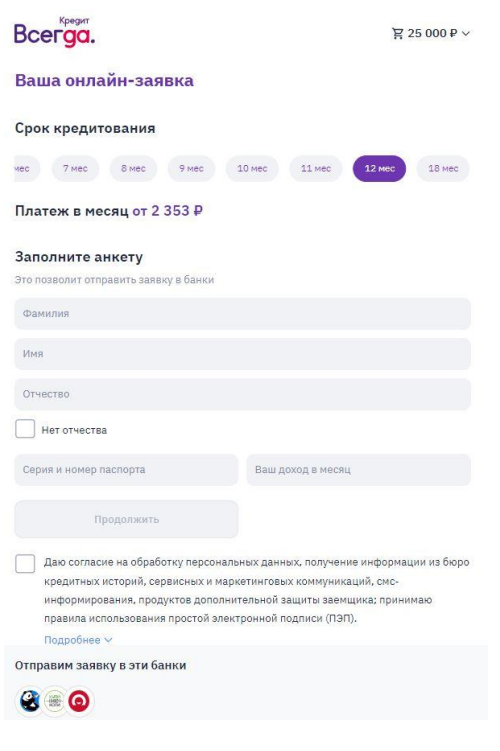

Даю согласие на обработку персональных данных, получение информации из бюро кредитных историй, сервисных и маркетинговых коммуникаций, смсинформирования, продуктов дополнительной защиты заемщика; принимаю правила использования простой электронной подписи (ПЭП). Подробнее V

Отправим заявку в эти банки

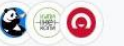

Для ознакомления с документами и отключения/ сохранения дополнительных услуг нужно нажать **«Подробнее»** .

В открывшейся форме клиент, проставляет/ снимает галочки в чек -боксах, может управлять своими согласиями, после чего нажимает кнопку **«Продолжить».**

**Важно!** Без согласия на обработку ПД и БКИ, а также правила использования ПЭП кнопка **«Продолжить»**  будет неактивна.

На номер телефона клиента поступит смс -код, который необходимо ввести в открывшуюся форму. При вводе данного кода клиент подтверждает свое согласие на принятие правил использования ПЭП, а также на обработку персональных данных и получение информации из БКИ.

Если клиент **базовый,** то он автоматически перейдет на блок «Выбор банка».

Если клиент **небазовый,** то откроются дополнительные поля для заполнения такие как:

- − Дата рождения;
- − Место рождения;
- − Дата выдачи паспорта;
- − Код подразделения;
- − Кем выдан паспорт;
- − Адрес регистрации;

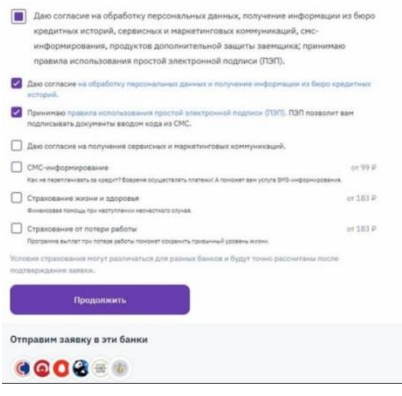

#### < Вернуться к решениям банков

#### Подтвердите вашу личность

Ввелите кол из СМС, отправленного на номер +7 (927) 489-23-90

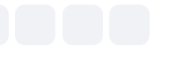

Отправить код повторн

Продолжить

#### Паспортные данные

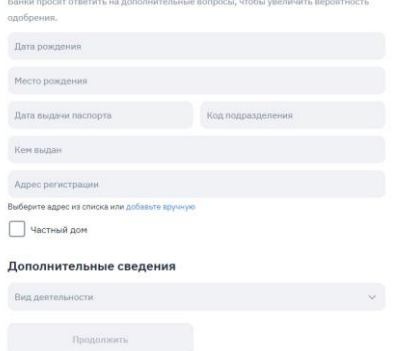

При заполнении поля «Адрес регистрации» необходимо ввести: город, улицу, дом, при наличии строение/ корпус/ номер квартиры, и выбрать найденный адрес из выпадающего списка.

Если адрес не найден, нужно ввести его вручную, вызвав всплывающее окно, нажав на кнопку «Добавить вручную». В открывшемся окне заполнить все поля и нажать «**Сохранить**».

Если клиент проживает в частном доме, необходимо проставить галочку в чек-боксе «**Частный дом**».

Вид деятельности выбрать из выпадающего списка.

Далее нажать на кнопку «**Продолжить**», заявка уйдет на рассмотрение в банки.

Далее клиент увидит статусы по банкам и возможность подписания договора. Для перехода к подписанию нажать «**Выбрать предложение».**

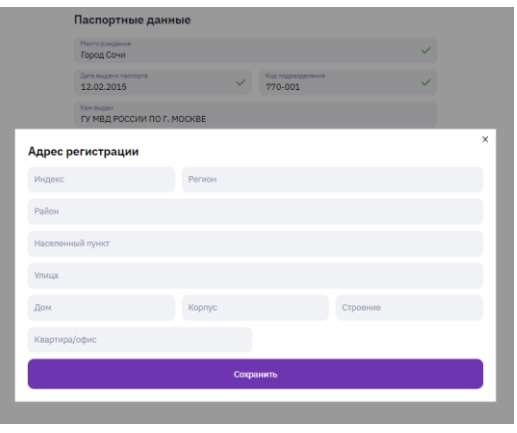

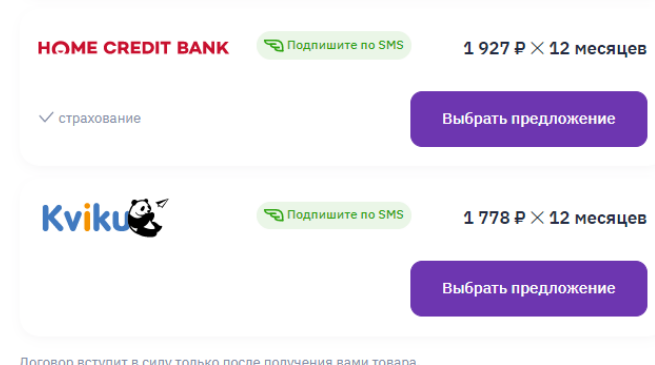

Договор вступит в силу только после получения вами товара

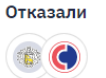

Затем, выбрав доступное предложения, клиент сможет подписать договор по смс (если оно будет доступно) или приехать в торговую точку для дооформления.

#### Поздравляем, кредитный договор подписан

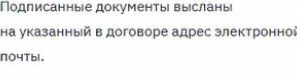

В ближайшее время магазин сообщит вам о готовности заказа.

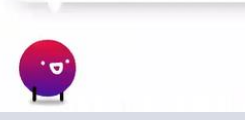

#### <span id="page-12-0"></span>**Отображение информации по заявкам и доступные действия**

После оформления заказа и отправки заявки на кредит вы сможете отслеживать статус<sup>1</sup> по кредиту в личном кабинете **Open Cart** перейдя в основном меню слева в блок «Продажи»-«Заказы».

После выдачи товара, необходимо кликнуть «**Подтвердить получение товара**» для того, чтобы денежные средства были перечислены в вашу организацию.

Также присутствует возможность **аннулировать** заявку до подписания, для этого необходимо нажать на кнопку «Отменить заявку».

Также информация о статусе заявки отображена в **личном кабинете партнера «Всегда.Да»** по ссылке <https://cabinet.vsegda-da.com/>**.**

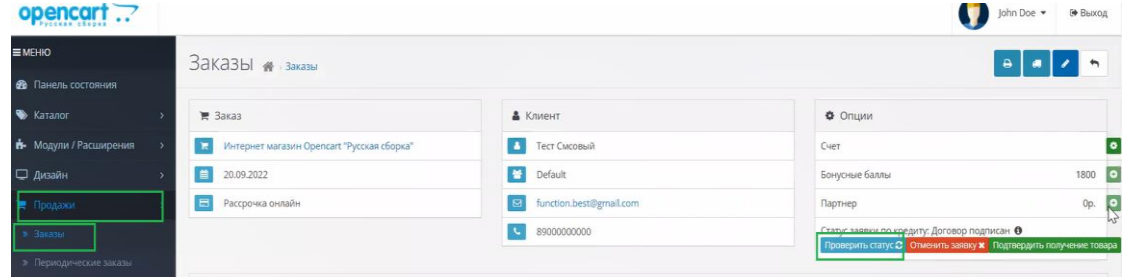

#### Реестр заявок

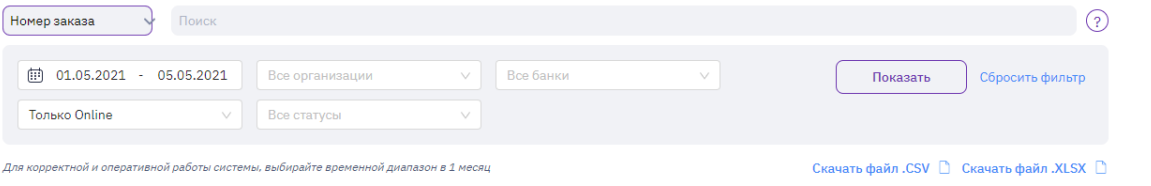

<sup>1&</sup>lt;br><sup>1</sup> Описание статусов по заявкам доступно в <u>Приложении 1</u>

Для просмотра информации необходимо зайти на вкладку «Реестр заявок» и указать необходимые данные для поиска заявок, такие как:

- − Номер заказа;
- − ФИО клиента;
- − Номер кредитного договора.

С помощью фильтров можно указать период, за который будет выводиться информация, торговые организации (если их несколько), просмотр информации по всем или конкретному Банку, online или offline заявки, а также по статусу заявок.

Для любой заявки до подписания доступно «**Аннулирование**», для этого необходимо раскрыть заявку, кликнув на **«+»** и нажать на кнопку «**Аннулировать**».

Также отображена ссылка для дооформления данной заявки, которую можно предоставить клиенту при необходимости.

Если клиент выбрал бесконтактный способ оплаты кредита с помощью смс подписания или заказал самовывоз, то раскрыв заявку, у вас отобразится информация о **подтверждении** выдачи товара.

Для того чтобы **денежные средства** поступили за данный товар в торговую организацию, после выдачи товара необходимо нажать на кнопку **«Товар выдан».**

Далее подтвердить выдачу товара, нажав «**Да**».

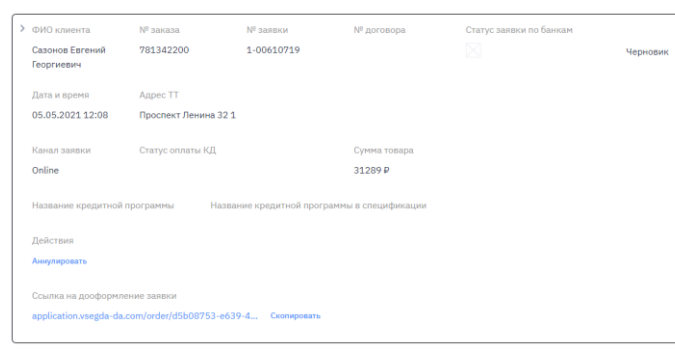

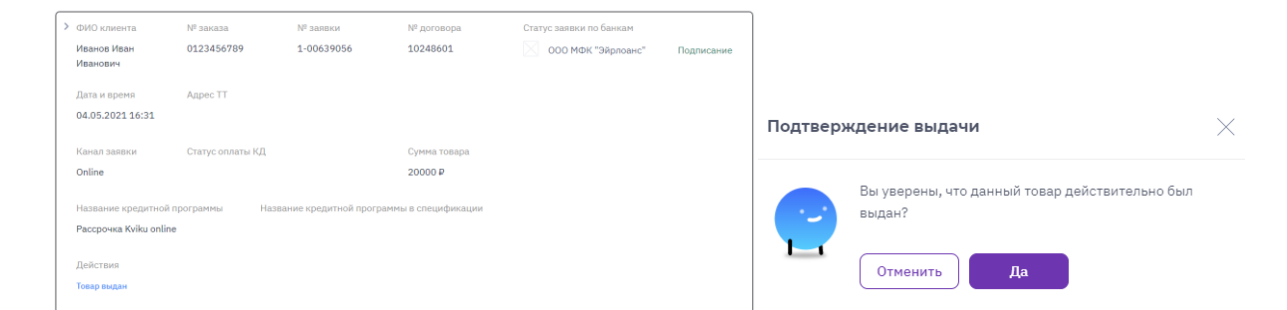

#### <span id="page-14-0"></span>**Приложение №1 Статусы заявок в Open Cart**

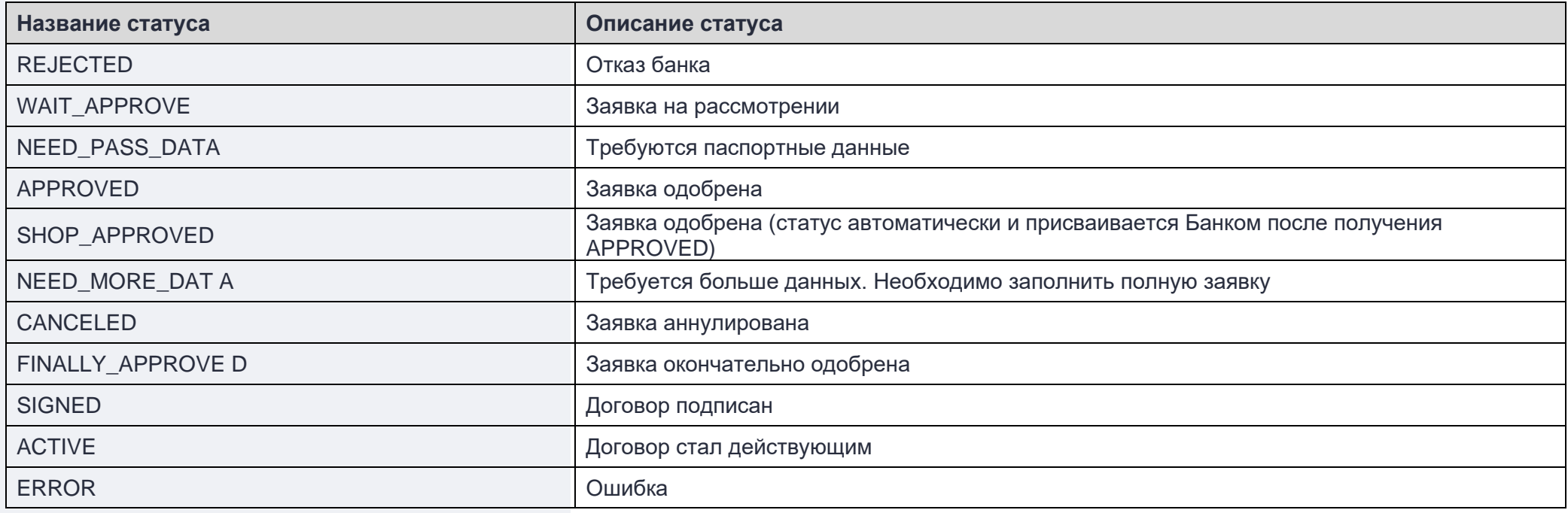